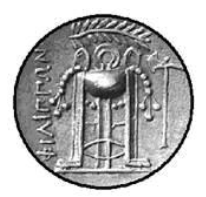

ΤΕΧΝΟΛΟΓΙΚΟ ΕΚΠΑΙΔΕΥΤΙΚΟ ΙΔΡΥΜΑ ΚΑΒΑΛΑΣ

## Τμήμα Βιομηχανικής Πληροφορικής

# **Εκπαίδευση από Απόσταση και Συστήµατα Τηλεκπαίδευσης**

### *ΟΔΗΓΙΕΣ ΓΙΑ ΤΗΝ ΕΓΚΑΤΑΣΤΑΣΗ ΤΗΣ ΠΛΑΤΦΟΡΜΑΣ MOODLE*

Καβάλα 2005

### **ΕΓΚΑΤΑΣΤΑΣΗ MOODLE**

#### *1. Γενικά*

Για την εγκατάσταση του Moodle στον υπολογιστή σας θα χρειαστεί η εγκατάσταση τεσσάρων προγράμματα που θα βρείτε ως ελεύθερο λογισμικό στο Internet:

- Τον Apache 2.0.52-win32-x86 server, τον οποίο θα βρείτε στο www.apache.org
- Την php-4.3.4-Win32, την οποία θα βρείτε στο www.php.net
- Τον Mysqlserver-4.0.18-win που θα βρείτε στο www.mysql.com
- Το Moodle-1.5.2 που θα βρείτε στο www.moodle.org

#### *2. Εγκατάσταση του Apache 2.0.52- win32*

Ξεκινώντας με το installation wizard, αφού αποδεχθείτε κάποιο agreement οδηγήστε σε ένα παράθυρο που ζητά server`s information. Αν ανήκετε σε κάποιο δίκτυο υπολογιστών βάζετε τα πραγματικά στοιχεία, διαφορετικά βάζετε οτιδήποτε – δεν έχουν σημασία – αρκεί να έχουν τη μορφή που σας δείχνει το παράδειγμα.

Επιλέγετε custom installation και ξεκινά η εγκατάσταση.

Κανονικά θα έχει δημιουργηθεί το C:\Program Files\Apache Group στο οποίο και θα περιέχονται τα αρχεία του Apache.

#### *3. Εγκατάσταση php-4.3.4-Win32*

- Με την εγκατάσταση της php δημιουργείται ένας φάκελος PHP στο C.

- Κάνετε extract το αρχείο php.ini-dist από το φάκελο PHP στο δικό σας %WINDOWS% directory για Windows 2000 ή Windows 95/98 ή στο %SYSTEMROOT% directory για Windows NT, Windows 2000 ή Windows XP και μετονομάστε το σε php.ini. Το %WINDOWS% ή το %SYSTEMROOT% directory είναι:

C:/windows για Windows 95/98

C:/winnt ή C:/winnt40 για NT/2000/XP servers

- Ανοίγετε το php.ini αρχείο και κάνετε τις εξής αλλαγές:

Αλλάζετε τη ΄΄φράση΄΄ extension\_dir = "." και το βάζετε να δείχνει εκεί που έχουμε εγκαταστήσει τα dll files της php, δηλ. το γράφετε extension dir = "c:/php" χωρίς ερωτηματικό στην αρχή. Σώζετε το php.ini στη νέα του μορφή.

- Για να καλέσει ο Apache την php πηγαίνετε στο C:/Program Files/Apache Group και ανοίγετε το conf φάκελο και στο τέλος του αρχείου http.conf προσθέτετε τις γραμμές

ScriptAlias/php/"c:/php/" AddType application/x-httpd-php.php Action application/x-httpd-php"/php/php.exe"

xωρίς δίεση στην αρχή. Σώζετε το νέο αρχείο.

-Κάνετε restart τον Apache με δεξί κλικ στο εικονίδιο του Apache κάτω δεξιά –> Open Apache Monitor -> restart

*4.Εγκατάσταση Mysql-4.0.18-win* 

- Ανοίγετε το link και κάνετε custom installation. - Ανοίγουμε command line Παράθυρο (Start->Run->Γράφουμε : cmd -> OK) Πληκτρολογούμε τις ακόλουθες εντολές με την εξής σειρά: cd c:\mysql\bin mysql --install net start mysql create database moodle;

Μετά τα παραπάνω βήματα ανοίγουμε κάποιον explorer και γράφουμε τη διεύθυνση http://127.0.0.1/moodle/install.php

Κανονικά θα πρέπει να εμφανιστεί το παράθυρο του moodle και προχωρούμε στις ρυθμίσεις. Πατούμε next χωρίς να αλλάζουμε κάτι. Σε κάποια από τα boxes για συμπλήρωση ζητά user και πληκτρολογούμε root, χωρίς password. Επιλέγουμε και πάλι next και συνεχίζουμε.

Θα πρέπει τώρα να δείτε μια φόρμα όπου μπορείτε να προσδιορίσετε περισσότερες ρυθμίσεις για την εγκατάσταση σας, όπως η γλώσσα, οι SMTP server κ.λ.π. Μην ανησυχείτε αν δεν είστε σίγουροι για κάποια ρύθμιση αυτή τη στιγμή - μπορείτε να επιστρέψετε αργότερα και να χρησιμοποιήσετε το περιβάλλον διαχείρισης.

Πηγαίνουμε στο τέλος των σελίδων πάντοτε και επιλέγουμε συνέχεια continue ή accept. Σε επόμενο παράθυρο ζητείτε ένα δικό σας site name, που είναι η δική σας επιλογή για το όνομα του site σας π.χ. distant learning

Σε επόμενο παράθυρο συμπληρώνετε username και password ως administrator.

Επιλέγουμε update profile χαμηλά στη σελίδα.

Στη λίστα που εμφανίζεται επιλέγεται το index.php

Το moodle κανονικά θα πρέπει να εμφανιστεί και μπορείτε να πειραματιστείτε!

Για να ξανανοίξετε το moodle αρκεί να γράψετε σε κάποιον explorer τη διεύθυνση http://127.0.0.1/moodle/index.php και κάνετε login με το password και το username που έχετε ορίσει εσείς προηγουμένως.

#### *5.Εγκατάσταση Moodle-1.5.2*

Κάνουμε δεξί κλικ στο αρχείο για την εγκατάσταση του moodle, κάνουμε extract τα αρχεία του Moodle και τα αντιγράφουμε στο φάκελο htdocs του Apache.